## **IT'S FOSS**

Q Subscribe

# **17 Things to Do After Installing Fedora 39**

Installed Fedora 39 on your system? Here are some tips for you to follow to enhance your desktop experience.

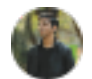

**Ankush Das** 

14 Nov 2023 7 min read 43 Comments

#### **ON THIS PAGE**

- 1. Configure DNF for Faster Downloads of Packages
- 2. Update the System
- 3. Enable RPM Fusion Repository
- 4. Enabling the Flathub Repository
- 5. Install Multimedia Plugins
- 6. Change Hostname After Installation
- 7. Install Essential Applications
- 8. Install Gnome Tweaks and Extensions App
- 9. Enable Minimize or Maximize Button
- 10. Tweak Privacy Settings
- 11. Screen Lock and Power Settings
- 12. Use Night Light Settings
- 13. Sort Folder before files in Nautilus File Manager
- 14. Automatically Delete Trash Content
- 15. Set the Power Profiles
- 16. Reduce the Animation effect for a faster response
- 17. Manage Software Repositories
- **Wrapping Up**

**FEATURED VIDEOS** 

Powered by *[primis]* 

 $\equiv$ 

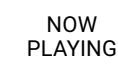

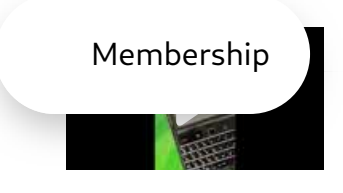

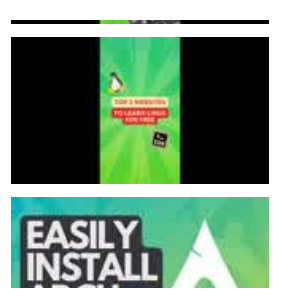

Fedora 39 is an exciting upgrade with numerous features and visual treats.

Can't wait already? If you have already installed Fedora 39 or upgraded to Fedora 39, we recommend following a few essential things that can help enhance your desktop experience with Fedora 39.

If you still haven't installed it, you may want to check out the feature list of Fedora 39 to explore more about it.

自 This guide should apply to all the recent Fedora versions unless there is a drastic change between the upgrades.

#### **Suggested Read LD**

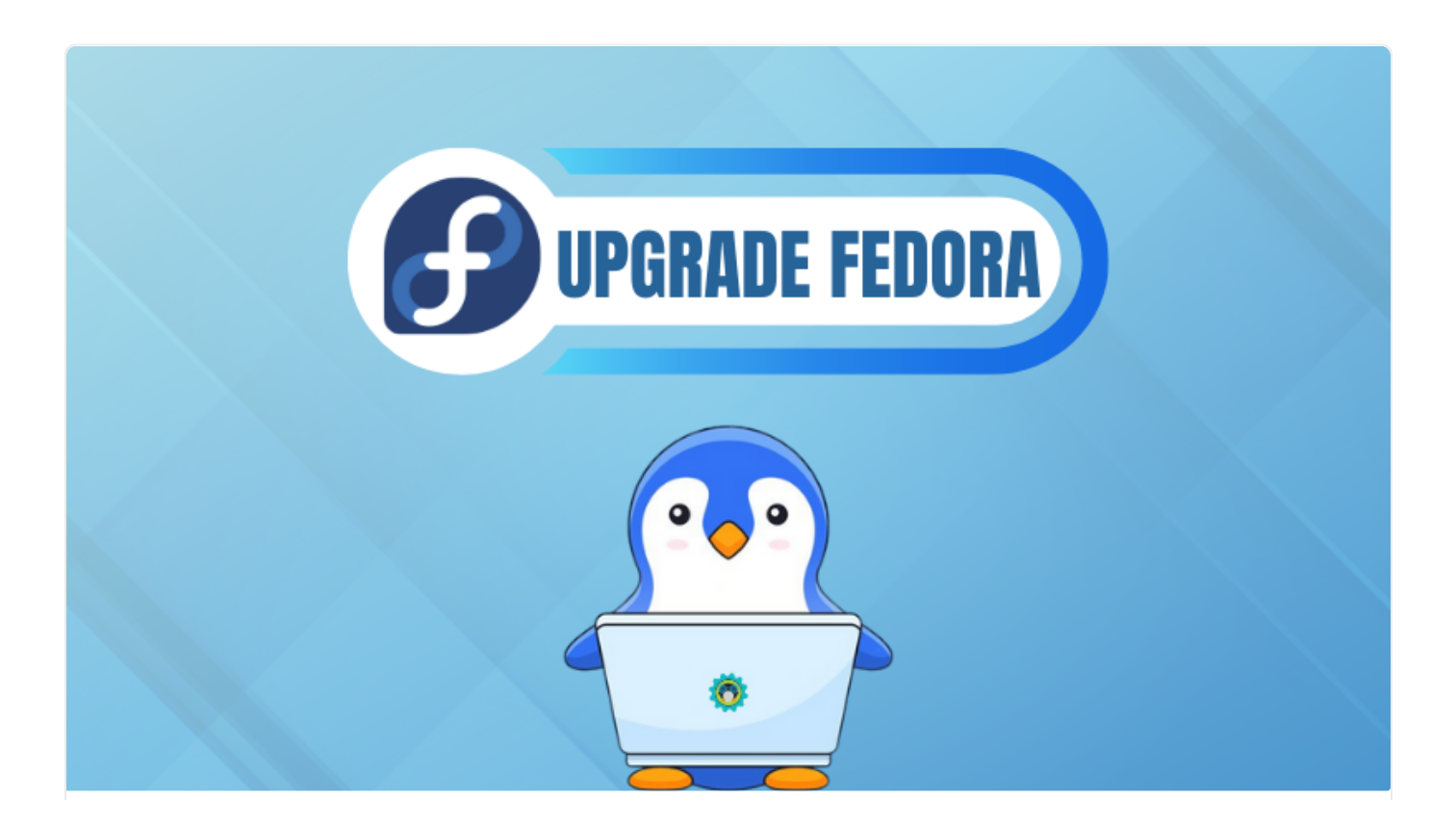

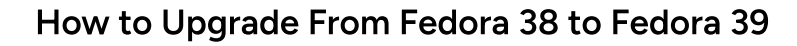

This tutorial shows you how to upgrade the Fedora version to a new major release.

**B** It's FOSS · Abhishek Prakash

Some of the most essential things to do include:

## 1. Configure DNF for Faster Downloads of Packages

Several methods can enhance the speed of downloading packages in Fedora. By selecting the fastest mirrors, the package download speed can increase. Furthermore, if you have a sufficiently faster internet connection, then the number of parallel downloads can be changed to get faster downloads.

Just edit the DNF configuration files located at /etc/dnf/dnf.conf.

For this, open a terminal and type:

sudo nano /etc/dnf/dnf.conf

Append the following line and save:

max\_parallel\_downloads=10

 $m_{\pi}$  are downloads and downloads  $\pi$ 

The fastest mirrors work by selecting the mirror with the lowest latency. The speed difference may or may not be noticeable. So, you only choose to increase max\_parallel\_download as above or add the following line to pick the fastest mirror for downloads:

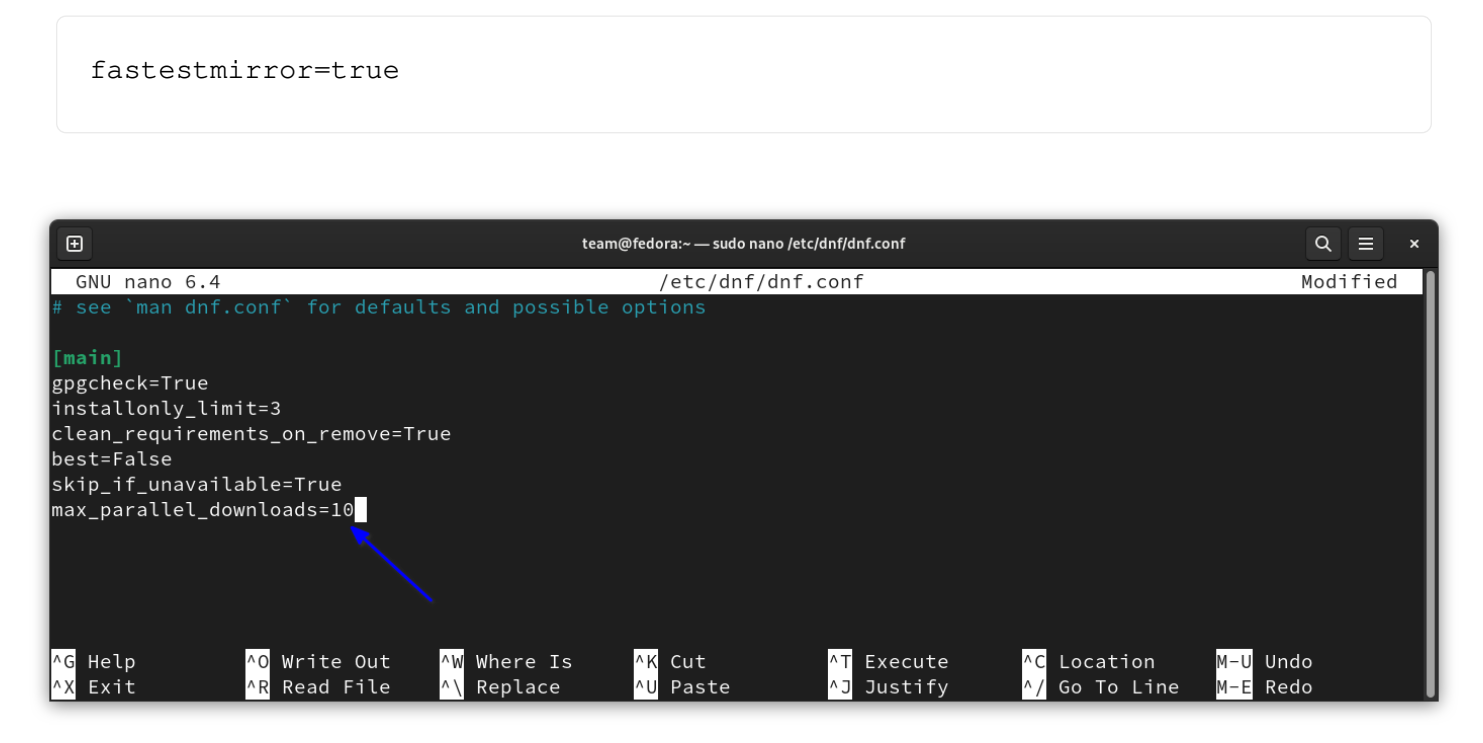

Configure DNF to download packages faster

## 2. Update the System

Whether you have the latest and greatest out-of-the-box, it is always a good thing to perform a system update, refreshing the list of repositories and upgrading any packages pushed last minute.

You can do that from the GNOME Software Center (from the Updates section) or use the terminal.

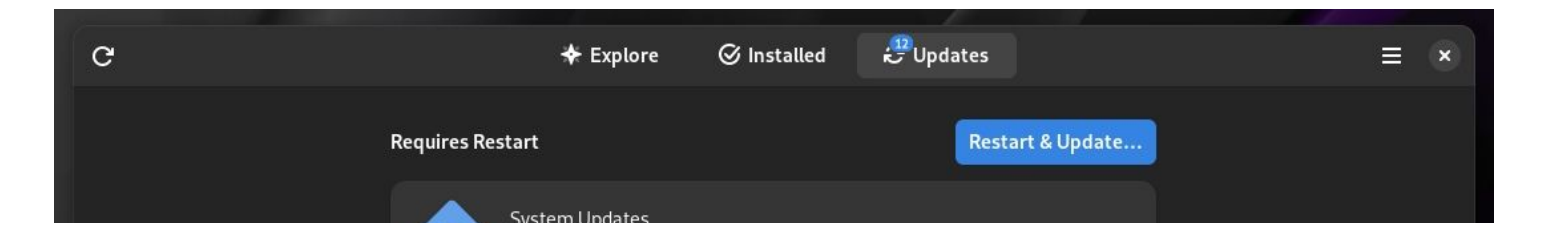

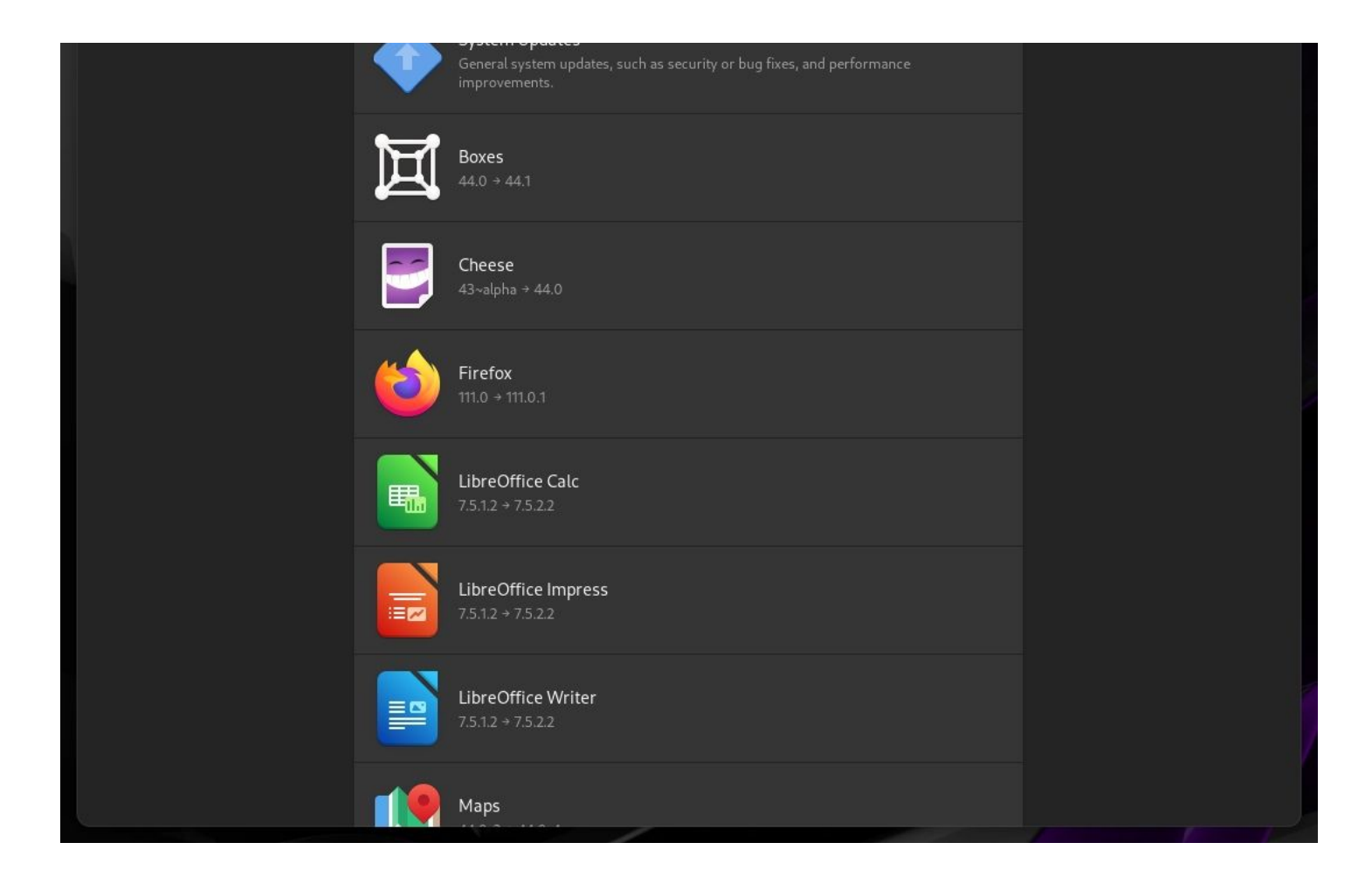

For the terminal, use the following command:

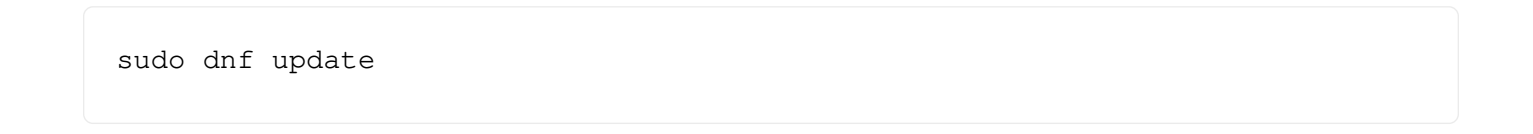

A restart may be required to complete the system update.

# 3. Enable RPM Fusion Repository

Fedora installer provides a method to enable additional third-party repositories for convenience.

You should also get a prompt to do it in the Software Center.

However, only the RPM repository for NVIDIA driver, Google Chrome, and Steam are added, and software such as VLC and MPV, usually available from RPM Fusion, will not be available.

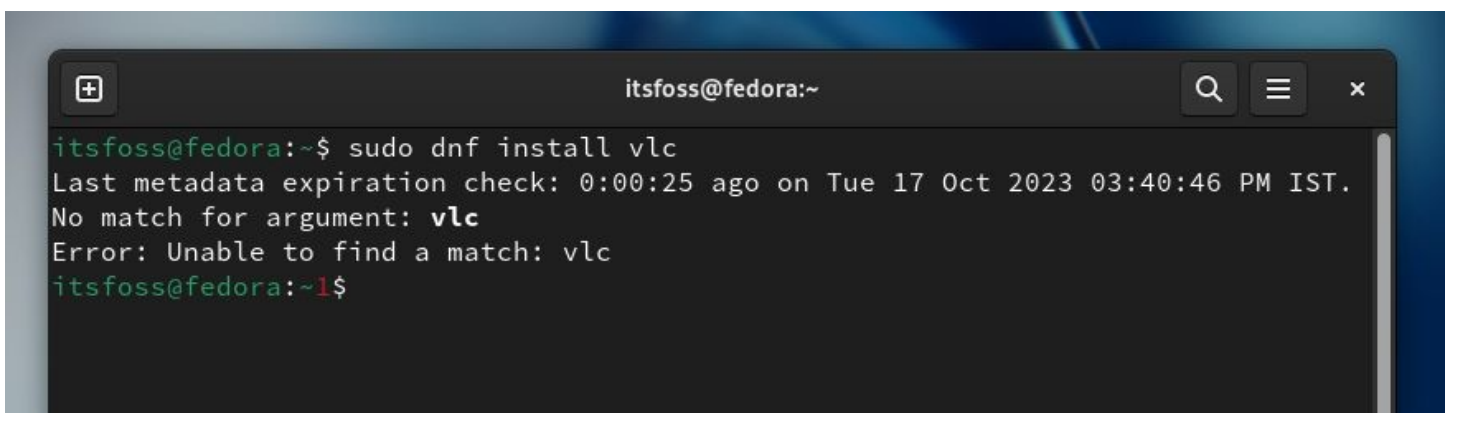

Unable to locate VLC without rpm fusion enabled

So, if you need extra tools that aren't usually available in the default repositories and the filtered RPM fusion repo, adding the RPM Fusion repo is a good idea.

To enable RPM Fusion (both free and non-free), Open a terminal and enter the following commands:

```
sudo dnf install https://download1.rpmfusion.org/free/fedora/rpmfusion-free-re
```
sudo dnf install https://download1.rpmfusion.org/nonfree/fedora/rpmfusion-nonf

## 4. Enabling the Flathub Repository

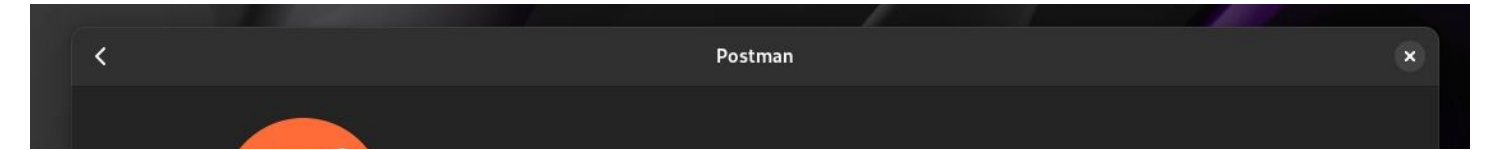

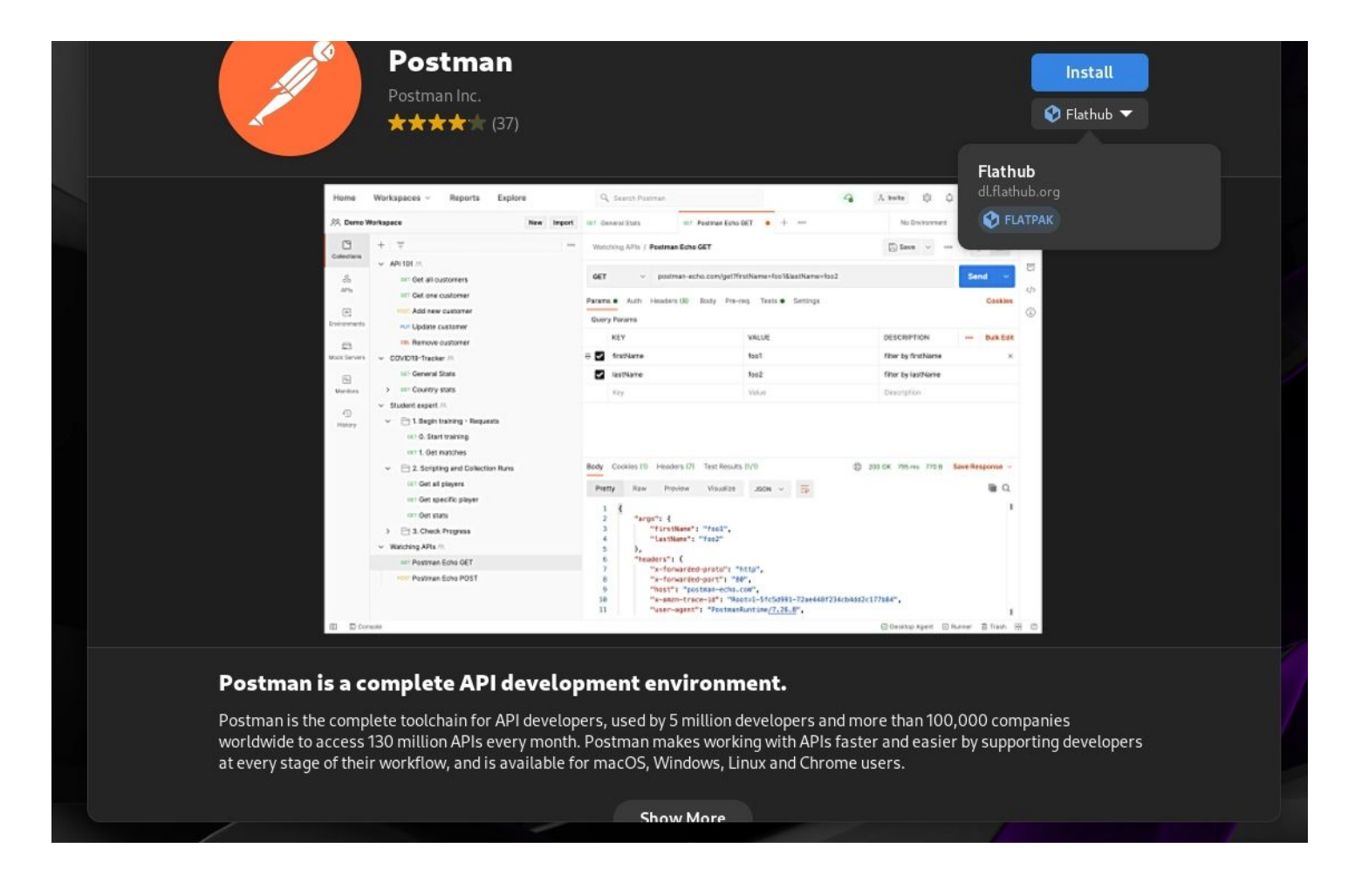

Fedora has Flatpak enabled by default. However, with Fedora 37 and older, it initially featured only a particular Flatpak repository tailored for Fedora and a filtered Flathub repo.

So, to get access to the wide range of Flatpak apps available, you had to add the Flathub repository separately.

But now with Fedora 38 and above, you can simply enable the Flathub repo by enabling "Third-Party Repositories" right after installation or when you get the prompt when accessing the

Software Center.

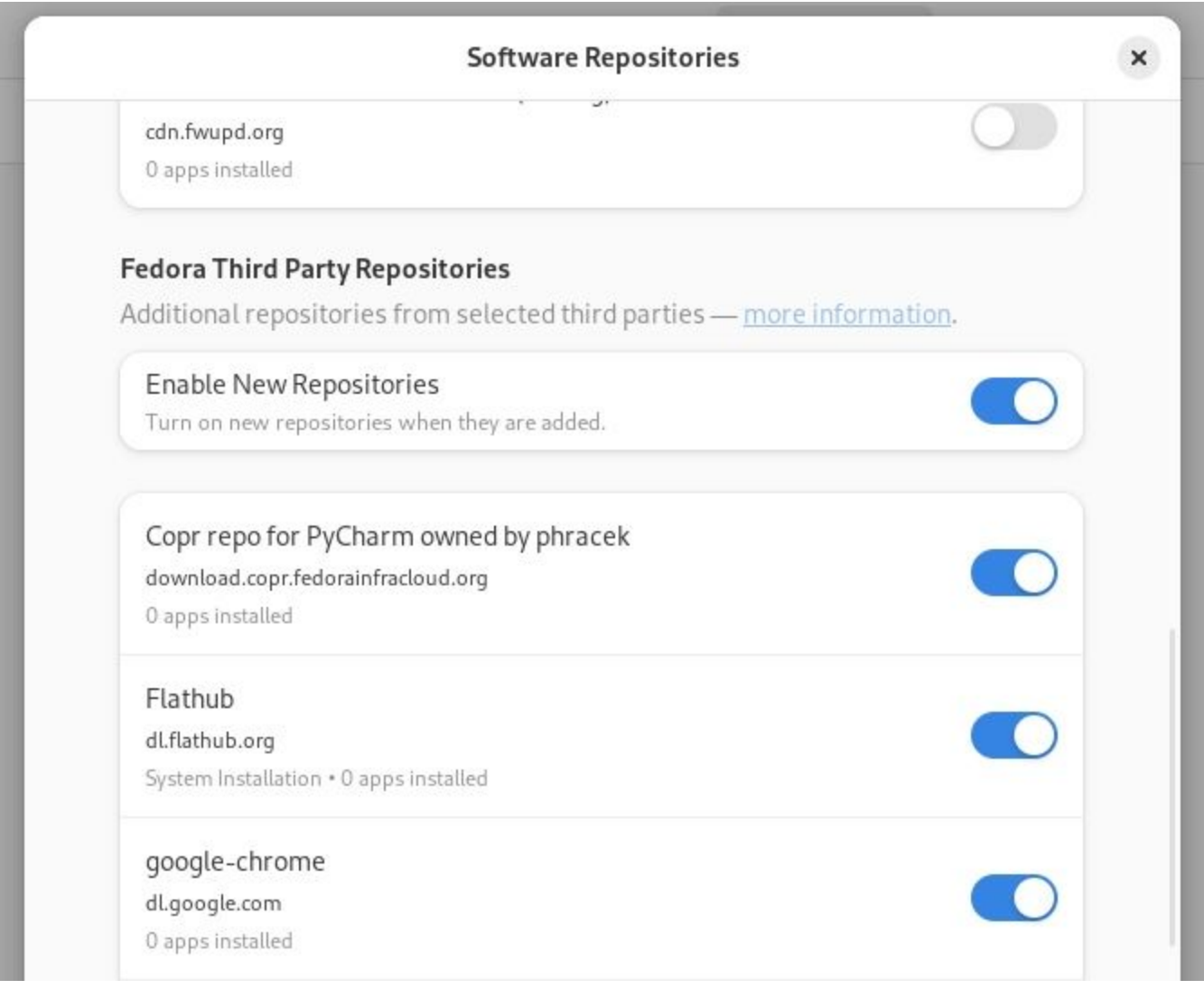

كالمالو المتحجج كالمتالية والمتحالي كالماليقي سعال العالية المتاسمات المتاسية المتاسية والمتالية والمتالي المناسبة

You can also head to the 'Software Repositories' option using the GNOME Software Center and enable Flathub if it is still not active.

## 5. Install Multimedia Plugins

While you can install and use the shiny new desktop experience with Fedora 39, you cannot play videos/media on it - yet.

Of course, you can choose to install VLC, MPV with codecs packed in. Or, just manually install the multimedia codecs?

To achieve any of those, you will have to eventually enable the RPM Fusion repository.

For instance, if you want to install the VLC player after enabling the RPM fusion repo, just type the following command in the terminal:

```
sudo dnf install vlc
```
If you want to install the media codecs, use the following commands:

```
sudo dnf install gstreamer1-plugins-{bad-\*,good-\*,base} gstreamer1-plugin-op
sudo dnf install lame\* --exclude=lame-devel
sudo dnf group upgrade --with-optional Multimedia
```
## **6. Change Hostname After Installation**

After installation, the default hostname is set up as fedora.

So, if you want to personalize your system hostname after installation, you can use the following command to set a new hostname:

steamert set-hostname "New Orsteam Name"

sudo nosthamecti set-nosthame "New\_custom\_Name"

You can also do the same thing from the system settings. For this, open GNOME Settings and go to the About section. On this page, you can change the name from fedora to your liking.

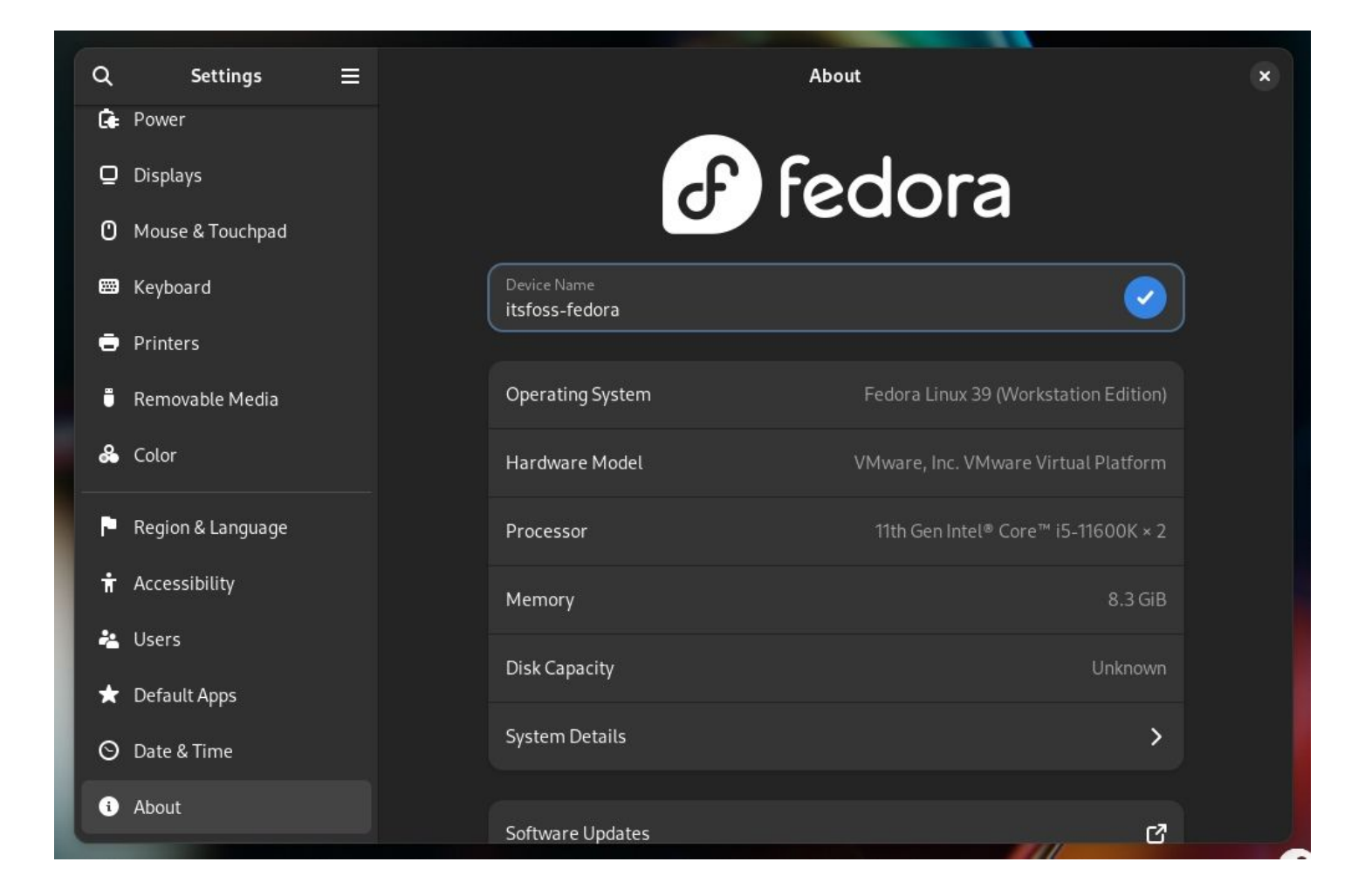

## 7. Install Essential Applications

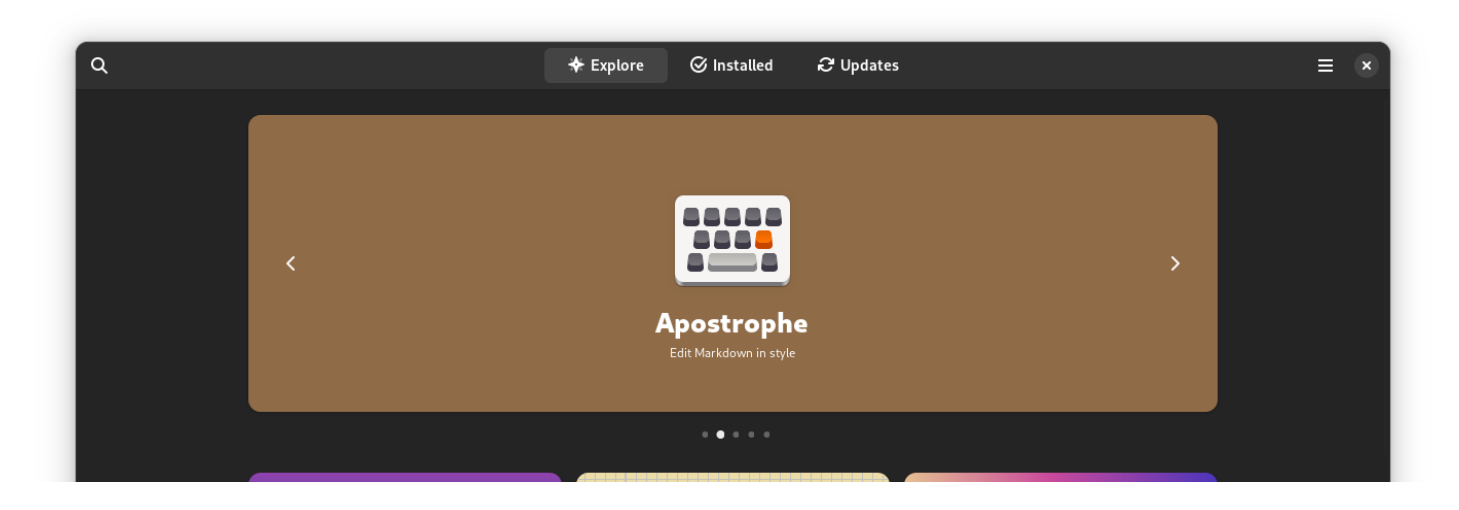

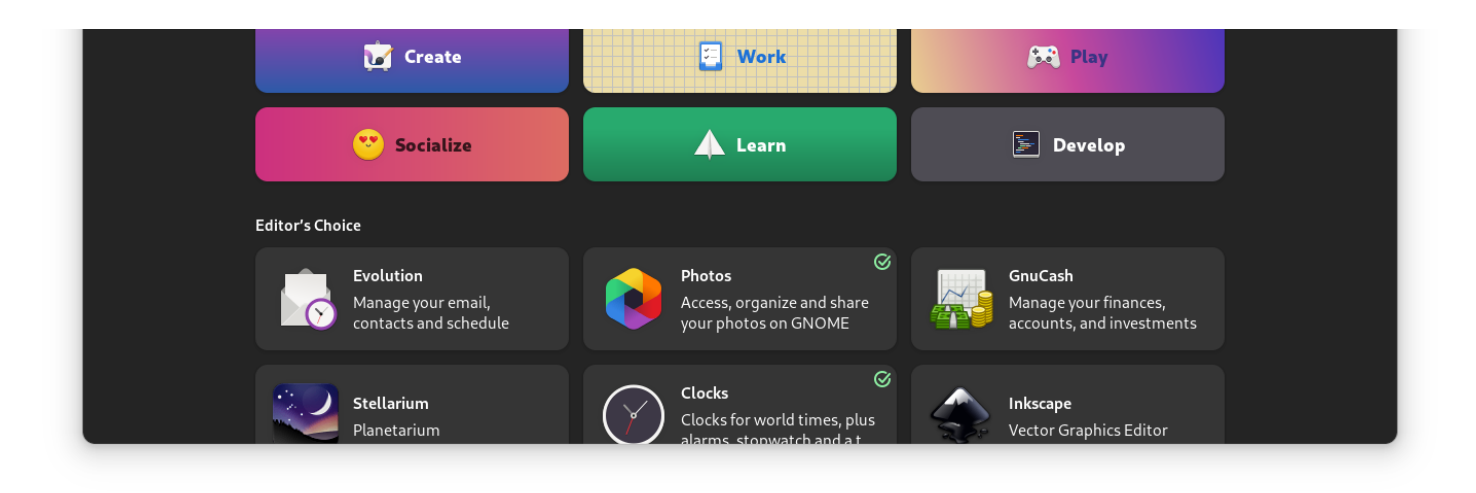

#### **GNOME Software Center**

You can install essential Linux applications from the terminal using the dnf package manager or through the GNOME Software Center.

You can use the following command to install anything that you need:

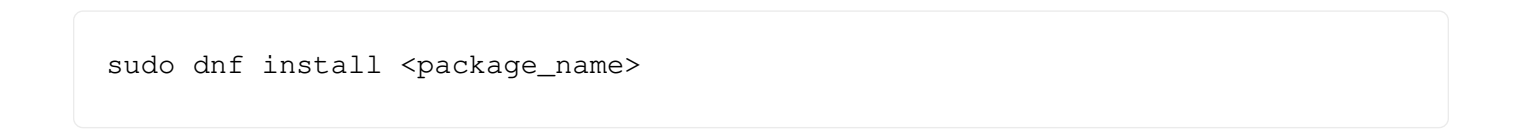

## 8. Install Gnome Tweaks and Extensions App

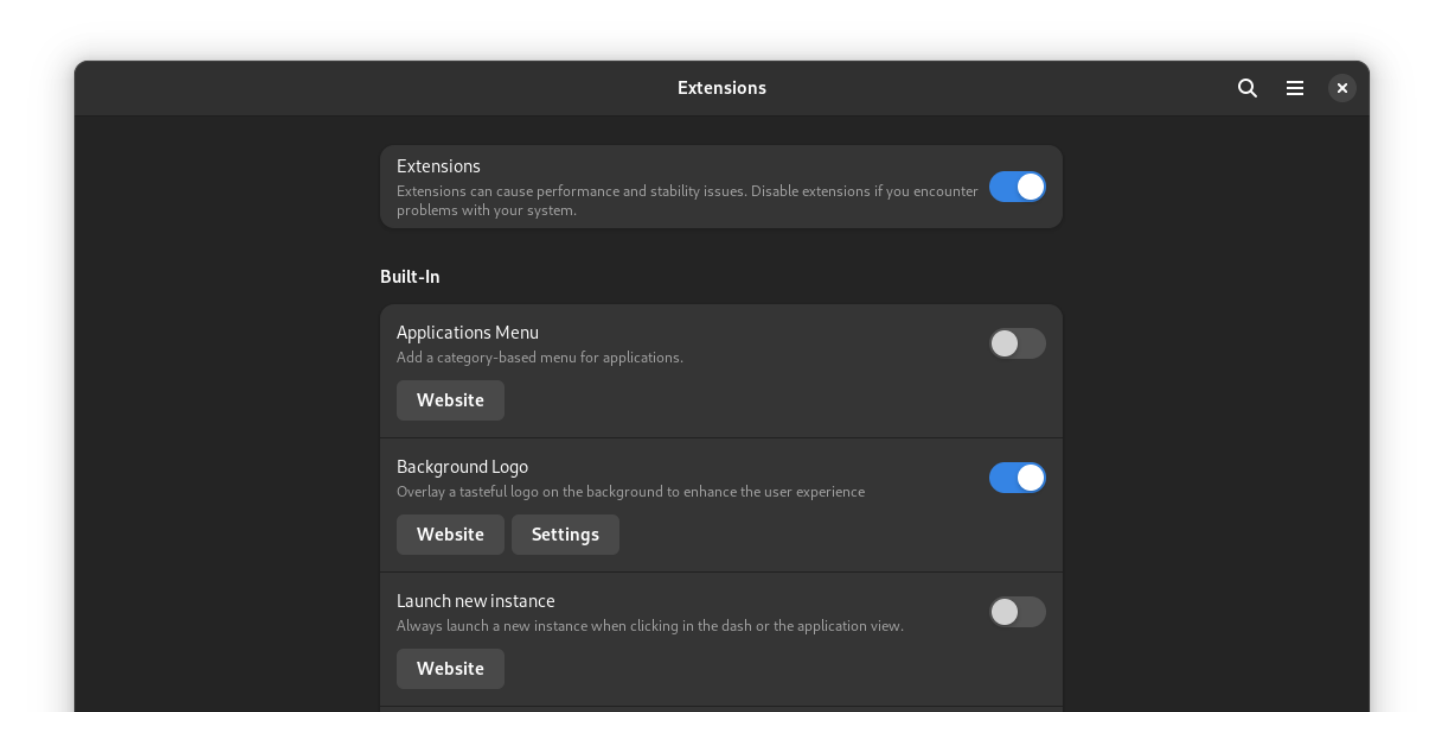

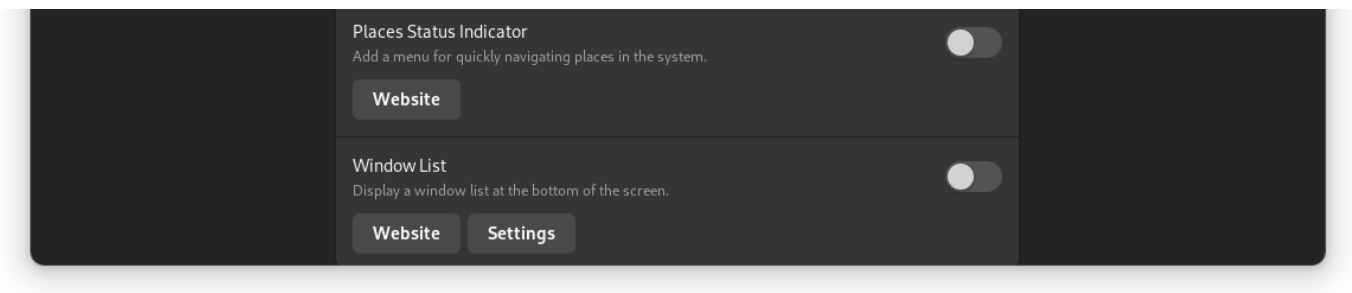

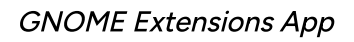

To tweak the gnome look and feel, you need to install both GNOME Tweaks and the extensions manager app. It can be done either through the software center or through the terminal using the following command:

```
sudo dnf install gnome-tweaks gnome-extensions-app
```
In my case, chrome-gnome-shell was automatically installed, which is required to make the browser extension work. You can refer to our resource on installing GNOME tweaks on Fedora if you still face issues with it.

It can be helpful to use some of the best GNOME extensions to enhance your desktop workflow.

## 9. Enable Minimize or Maximize Button

This isn't for you if you are already comfortable without a minimize button in the window

THIS ISH ETOF you if you are already comporable without a minimize button in the window.

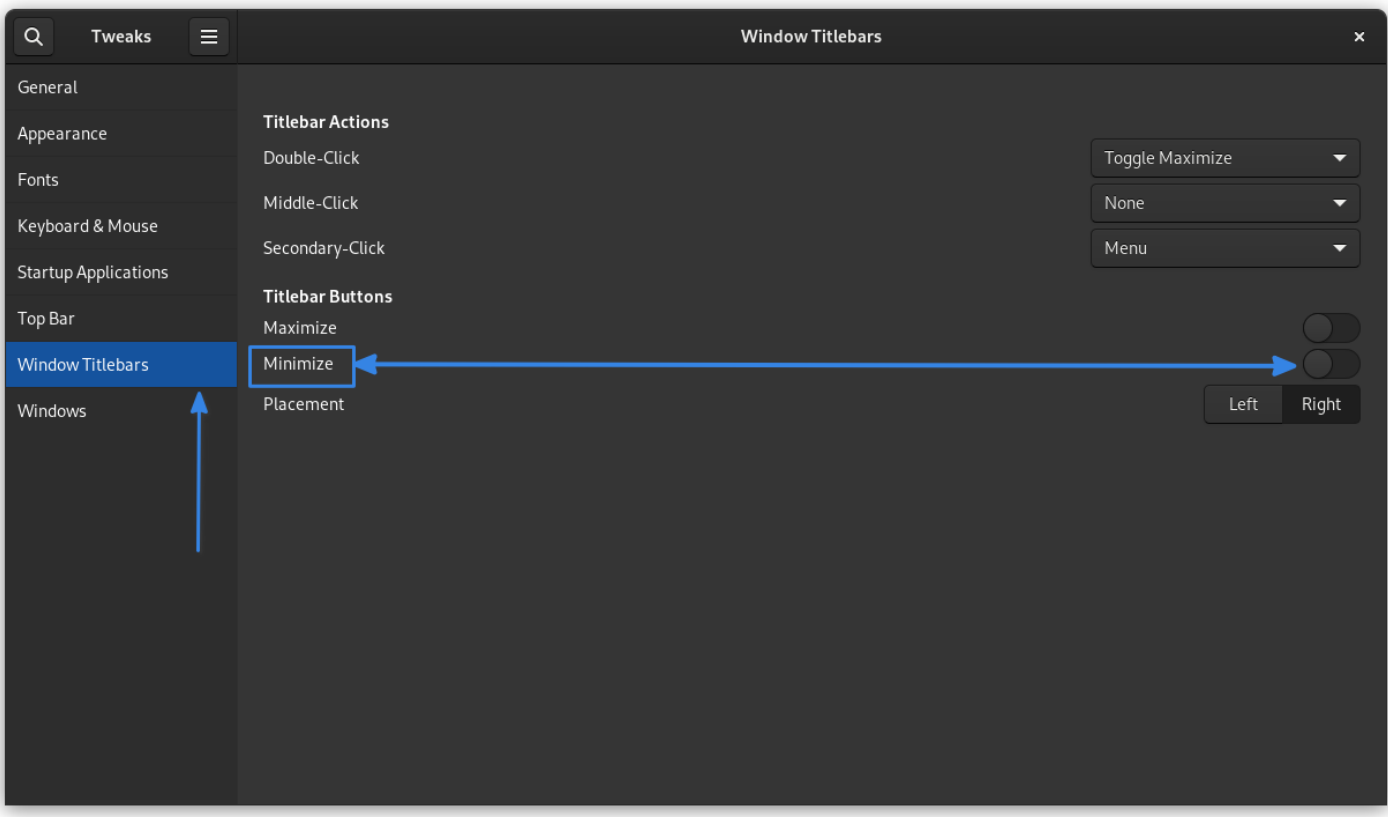

Add minimize button to windows

But, if you want a dedicated minimize button, you can enable it using GNOME Tweaks by heading to the Window Titlebars option and enabling the minimize button.

While you can already double-click on a window to maximize, you can still add the maximize button.

## **10. Tweak Privacy Settings**

Е

Privacy

It is worth double-checking if you have the problem reporting enabled/disabled.

You can head to the Privacy settings and check if "Automatic Problem Reporting" is enabled/disabled.

Diagnostics

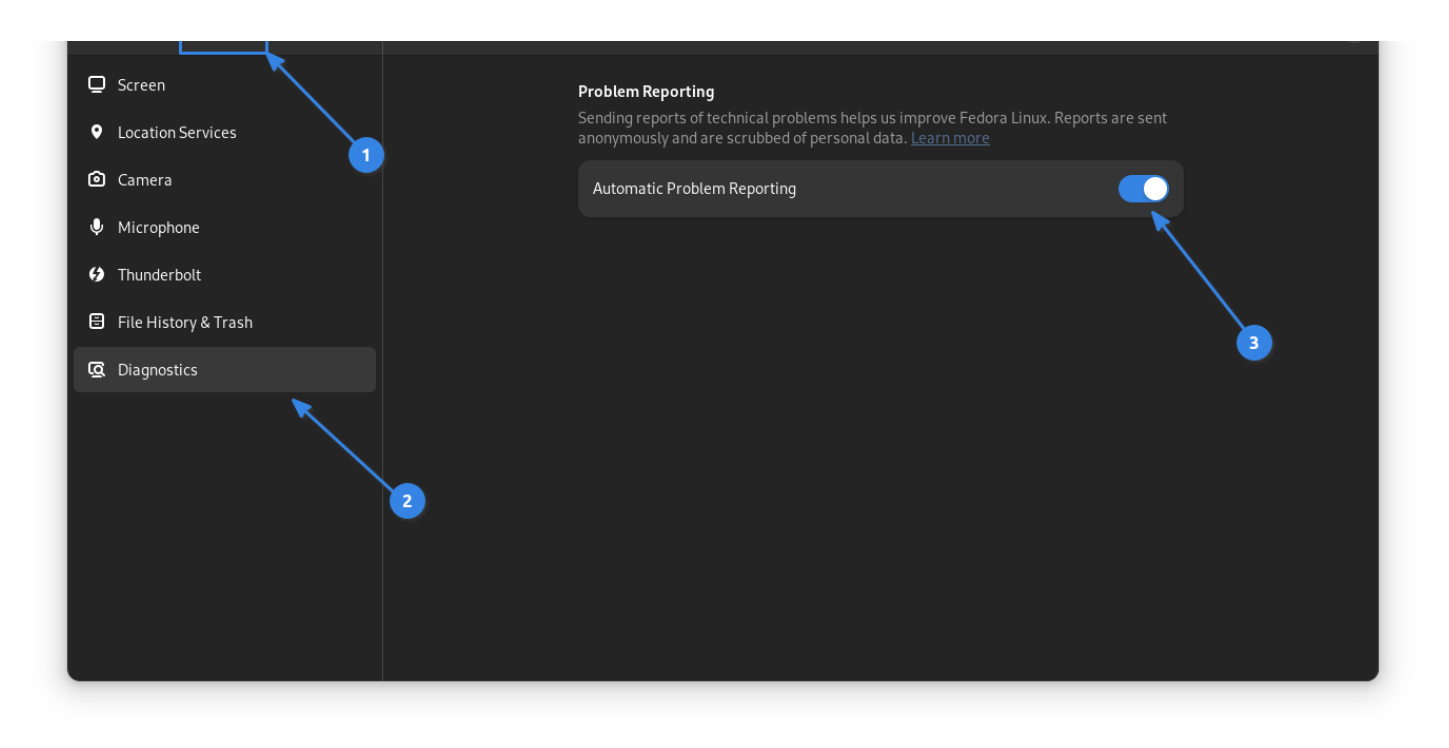

Automatic problem reporting feature

You should enable it if you do not mind sharing anonymous data for developers to improve the experience.

If you do not like the concept, disable it.

### **11. Screen Lock and Power Settings**

If you are using a laptop, the default power saving options turn the screen blank and suspend it after a period of inactivity.

But, if you do not want that to happen, head to the power settings and disable the "Screen Blank" and "Automatic Suspend" options.

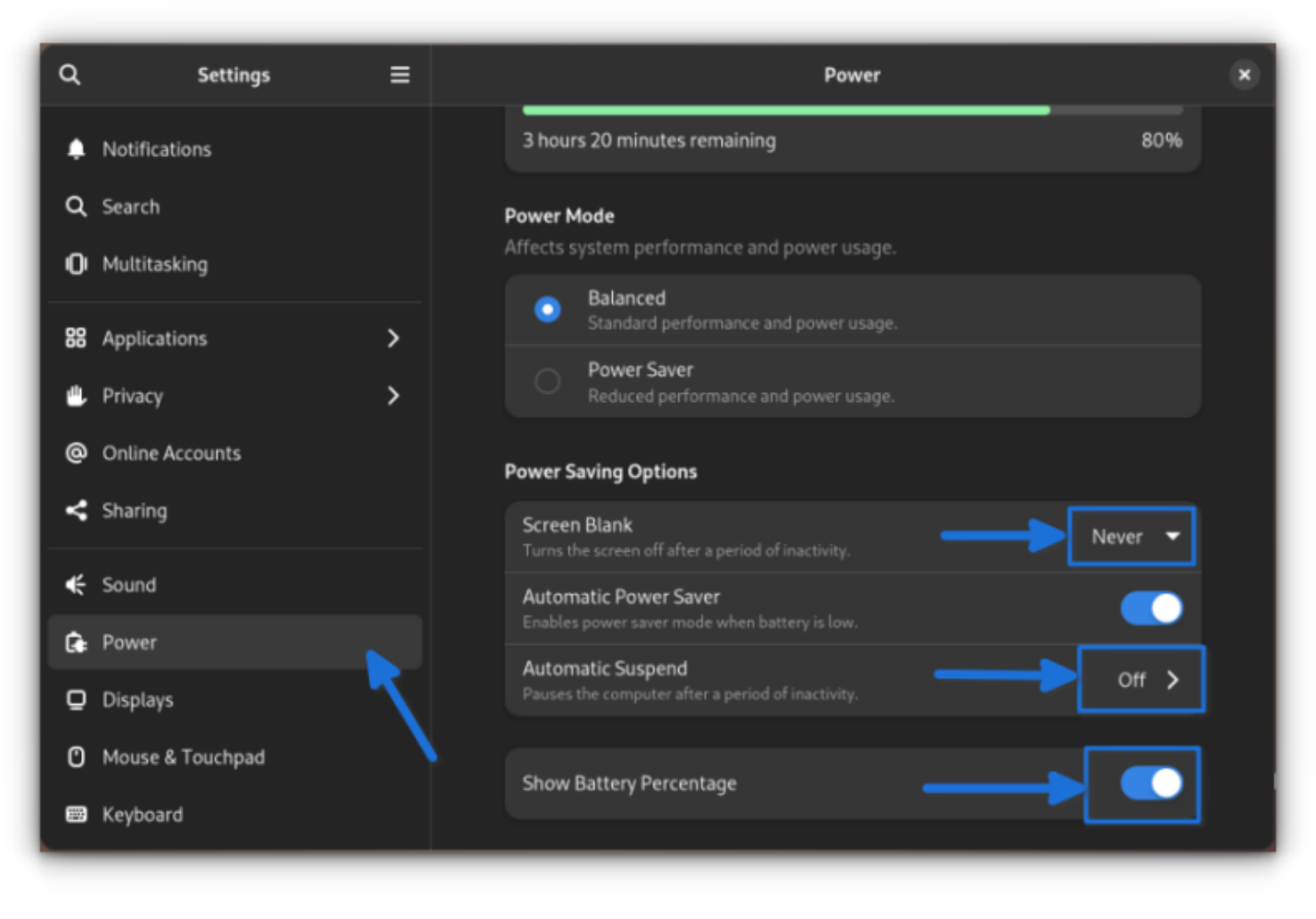

Power settings

You can also choose to display the battery percentage from the same settings.

# 12. Use Night Light Settings

Every distribution comes packed with the night light feature to help you reduce eye strain.

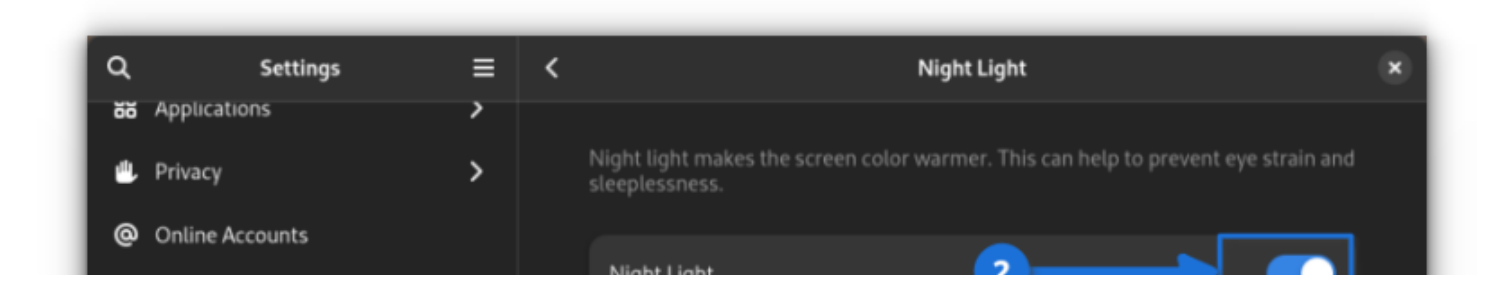

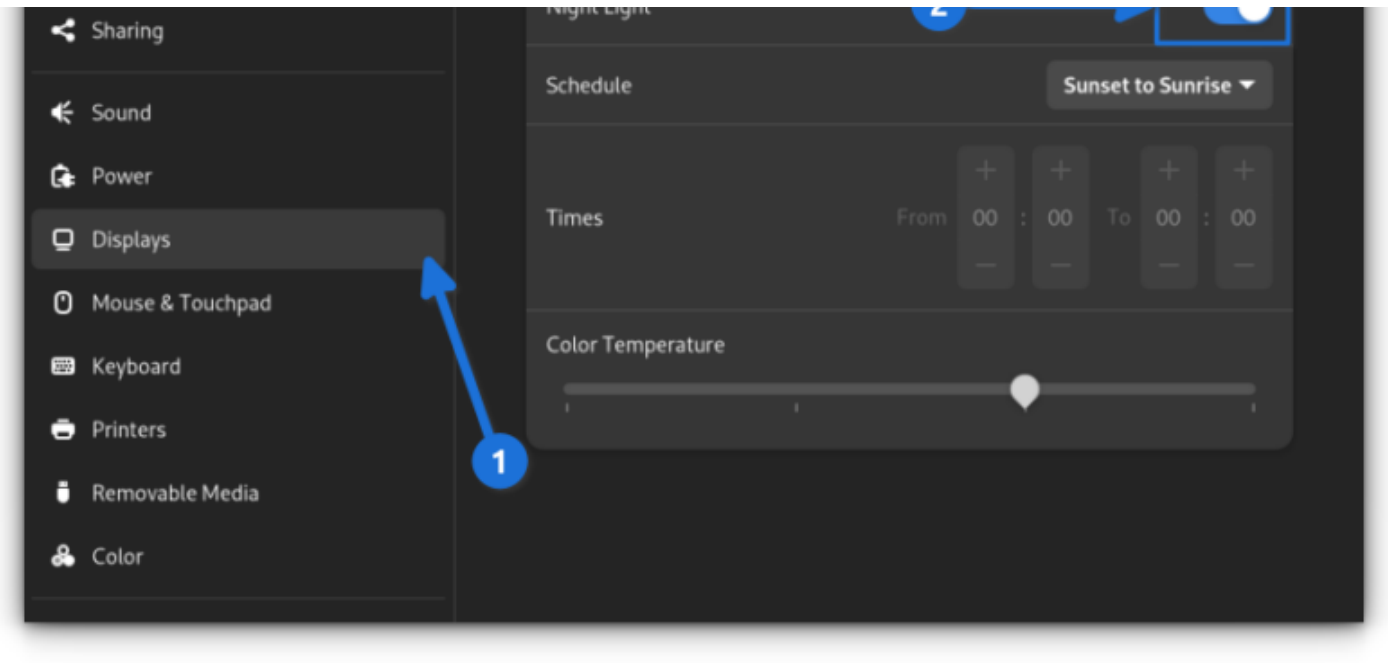

Night Light settings

For Fedora, you can access it in the display settings and enable it or set a schedule for it to automatically enable/disable the night light as required.

## 13. Sort Folder before files in Nautilus File Manager

This is rather a simple thing but may annoy a first-time user if you want to view the folders listed first.

In that case, go to preferences in Files and toggle the Sort Folders Before Files option as shown in the image below.

![](_page_16_Picture_2.jpeg)

Sort folder before files

## 14. Automatically Delete Trash Content

We tend to delete things, but then forget to delete them from the trash.

In such cases, the size of the trash/bin grows, and we may end up with low storage space.

To avoid this, Go to Settings  $\rightarrow$  Privacy and toggle the Automatic Delete Trash Content option as required.

The automatic deletion period can be set in the same window if you want to tweak that. The default value is set to 30 days.

![](_page_16_Picture_73.jpeg)

![](_page_16_Picture_74.jpeg)

| $\Box$ Displays      |                                          |                 |                                      |                                    |
|----------------------|------------------------------------------|-----------------|--------------------------------------|------------------------------------|
|                      |                                          | Displays        |                                      | Empty Trash Delete Temporary Files |
| Ge Power             |                                          | <b>De</b> Power | <b>Automatically Delete Period</b>   | 30 days $\blacktriangledown$       |
| $\leq$ Sound         |                                          | $\leq$ Sound    |                                      |                                    |
| $\vert \leq$ Sharing | Microphones<br>Control microphone access | $\leq$ Sharing  | Automatically Delete Temporary Eiles |                                    |

Automatically delete trash content

## **15. Set the Power Profiles**

![](_page_17_Picture_5.jpeg)

Power profiles are accessible from the Settings page and through the top panel (or the system tray).

Use the appropriate mode, like balanced (which should be the default for best performance) and power saver, for better battery savings and a minor hit to the performance.

## 16. Reduce the Animation effect for a faster response

If you notice any stutters with the system performance, such as launching apps or the navigation in general, try reducing the animation from accessibility settings (under seeing) as shown in the image below.

![](_page_18_Picture_3.jpeg)

Reduce animation

## 17. Manage Software Repositories

![](_page_18_Picture_6.jpeg)

![](_page_19_Picture_2.jpeg)

Access software repository settings in software manager

With Flathub and third-party repositories enabled, if the need arises, you can head to the Software Center and access the software repositories from the menu.

![](_page_19_Picture_5.jpeg)

# **Wrapping Up**

Per your use case, you can do countless more things with your Fedora 39 system.

After all, you get some of the latest and greatest packages (and kernel). So, feel free to explore more.

What do you usually do after installing/upgrading to a new version of Fedora? Let me know your thoughts in the comments below.

Fedora

![](_page_21_Picture_36.jpeg)

#### **ABOUT THE AUTHOR**

### **Ankush Das**

A passionate technophile who also happens to be a Computer Science graduate. You will usually see cats dancing to the beautiful tunes sung by him.

#### **Featured**

'Extension Manager' App Helps You Install and Manage GNOME Shell **Extensions** 

Logseq: An Open Source Obsidian Alternative for Your Second Brain

#### Latest

#### FOSS Weekly #23.49: Sudo Tweaks, Ubuntu Starters, Zorin 17, **Cinnamon 6 and More**

07 Dec 2023

#### **7 Sudo Tips and Tweaks for Linux Users**

05 Dec 2023

#### How to Install Docker on Ubuntu

04 Dec 2023

#### **Become a Better Linux User**

With the FOSS Weekly Newsletter, you learn useful Linux tips, discover applications, explore new distros and stay updated with the latest from Linux world

Your email address

Subscribe

What's your reaction?

43 Comments 9 ONLINE **LOGIN** Write your comment... **Newest** hra72 1 day ago **FEATURED LOVED BY ITSFOSS** Hallo, thanks for the article. I think that the issue with many videos on Firefox (Fedora Firefox video Playback: openh264 explained on https://youtu.be /-lxG8TGmR\_o?si=lb3sDtFZ1CbRumHb) would also help many users. 0 Reply O **Abhishek** Plus Member ★ 19 hours ago Thanks for sharing that **A**  $\Omega$ 0 Reply Murat 1 month ago Hello. Thanks for article. i installed fedora 39 on today. i have a below errors. glc@fedora:~\$ sudo dnf group upgrade --with-optional Multimedia Son üst veri süresi sona erme denetimi: 0:09:42 önce, Sal 07 Kas 2023 22:12:37 tarihinde. "gimp-heif-plugin" grup paketi için eşleşme yok Hata: Sorun 1: kurulu paketle ilgili sorun libswscale-free-6.0-12.fc39.x86\_64 - package ffmpeg-libs-6.0-16.fc39.x86\_64 from rpmfusion-free conflicts with libswscale-free provided by libswscale-free-6.0-12.fc39.x86\_64 from @System - package ffmpeg-libs-6.0-16.fc39.x86\_64 from rpmfusion-free conflicts with libswscale-free provided by libswscale-free-6.0-11.fc39.x86\_64 from fedora - package ffmpeg-libs-6.0-16.fc39.x86\_64 from rpmfusion-free conflicts with libswscale-free provided by libswscale-free-6.0-12.fc39.x86\_64 from updates - package ffmpeg-6.0-16.fc39.x86\_64 from rpmfusion-free requires ffmpeg- $\text{libs}(x86-64) = 6.0-16.$  fc39, but none of the providers can be installed - çakışan istekler Sorun 2: ffmpeg-libs-6.0-16.fc39.i686 from rpmfusion-free does not belong to a distupgrade repository - çakışan istekler - kurulu paketle ilgili sorun libavcodec-free-6.0-12.fc39.x86\_64 - package ffmpeg-libs-6.0-16.fc39.x86\_64 from rpmfusion-free conflicts with

libavcodec-free provided by libavcodec-free-6.0-12.fc39.x86\_64 from @System - package ffmpeg-libs-6.0-16.fc39.x86\_64 from rpmfusion-free conflicts with lihavcodec-free provided by lihavcodec-free-6.0-11 fc39 x86 64 from fedora

EDITION THE PLAY AND THE CONDUCTION OF THE CONDITIONS ON THE SOUTH ON THE STATE OF THE STATE OF THE TEST OF THE TEST OF THE TEST OF THE TEST OF THE TEST OF THE TEST OF THE TEST OF THE TEST OF THE TEST OF THE TEST OF THE TE - package ffmpeg-libs-6.0-16.fc39.x86\_64 from rpmfusion-free conflicts with libaycodec-free provided by libaycodec-free-6.0-12.fc39.x86\_64 from updates - kurulu paketle ilgili sorun firefox-119.0-2.fc39.x86\_64 - package ffmpeg-libs-6.0-16.fc39.i686 from rpmfusion-free conflicts with libavcodec-free provided by libavcodec-free-6.0-11.fc39.x86\_64 from fedora - package ffmpeg-libs-6.0-16.fc39.i686 from rpmfusion-free conflicts with libaycodec-free provided by libaycodec-free-6.0-12.fc39.x86\_64 from updates - package ffmpeg-libs-6.0-16.fc39.i686 from rpmfusion-free conflicts with libavcodec-free provided by libavcodec-free-6.0-12.fc39.x86\_64 from @System (çakışan paketleri değiştirmek için komut satırına '--allowerasing' eklemeyi denevin veva kurulamavan paketleri atlamak icin '--skip-broken') **SHOW MORE** 

 $\circ$ 0 Reply

![](_page_25_Picture_4.jpeg)

Abhishek Plus Member 1 month ago

Disable the RPM fusion repository then update and then upgrade please

0 Reply 0

![](_page_25_Picture_8.jpeg)

shivansu. 3 months ago

Hey Ankush, I recently discovered this nifty little tool called Profile Sync Daemon which syncs your browser profile onto RAM. It is one of my go to post install steps, You probably knew it already but mind checking it out and maybe adding to the list?

Profile-sync-daemon - ArchWiki

0 0 Reply

![](_page_25_Picture_13.jpeg)

Editor 3 months ago Ankush Das

Thanks for the suggestion, Shivansu! It definitely sounds useful, but I'm uncertain if it should be a recommended post-install step. I'll take a closer look, and at least link it in the article for users who want something like that as an optional thing. Cheers!

 $\circ$ 0 Reply

![](_page_25_Picture_17.jpeg)

lucas Maitas Gomez 6 months ago

0 Reply  $\circ$ bruh 6 months ago it's fastestmirror=True 0 Reply  $\circ$ Jorge 12 months ago Note from a very confusing experience: If you enable third party repositories during install, you may have problems adding the flatpak repo. Fedora will have a "filtered Flathub" in place which shows just some apps, and the command you propose will just skip adding the "unfiltered" Flahub repo. You have to completely delete the existing repo (flatpak remote-delete flathub) and then add Flathub with the command you propose (flatpak remote-add --if-not-exists flathub https://flathub.org/repo/flathub.flatpakrepo). 0 0 Reply

**Load More Comments** 

#### **READ NEXT**

How to Install VLC on Fedora Linux

**Install VSCodium on Fedora** 

How to Upgrade to Fedora 39 Beta Right Now

How to Install Discord on Fedora Linux

How to Dual Boot Fedora and Windows

# **Become a Better Linux User**

With the FOSS Weekly Newsletter, you learn useful Linux tips, discover applications, explore new distros and stay updated with the latest from Linux world

Your email address

**SUBSCRIBE** 

#### Making You a Better Linux User

Your email address

#### **Subscribe**

#### **Navigation**

- Linux Server Side In News P Newsletter En Español **\*** Quizzes & Puzzles Article Needs to be Updated? Resources
- **釜** Community
- $\Box$  About

17 Things to Do After Installing Fedora 39

#### Contact

Policies

#### **Resources**

Courses

Distro Resources<sup>1</sup>

Guides **D** 

#### **Social**

![](_page_28_Picture_40.jpeg)

©2023 It's FOSS. Hosted on Digital Ocean & Published with Ghost & Rinne. 0 System